# キヨスマデータのバックアップに関する操作方法について【iOS 端末をお使いの皆様】

## ■はじめる前に

## ■バックアップについて

# ※ここからは、STEI

# 【バックアップ及び復元の概念について】

バックアップ/復元用のデータとして、iOS/Android 共通の 仕様である①「 pictures」フ ォル ダ と②「kiyosuma.sqlite」 ファイルの書き出し (バックアップ)機能・読み込み (復元) 機能を追加しました。

この2つのデータを、パソコンを通じて移動させることで異 なる機種や OS 間のデータの移動(バックア ップ及び復元)が 可能となっています。

#### 【バックアップの流れ:概要】

〇手順の詳細【STEP1 ~3】

# て 操作 して くだ さい

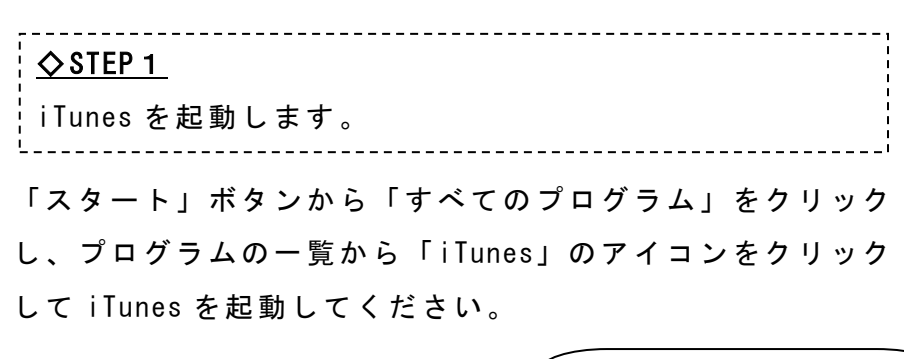

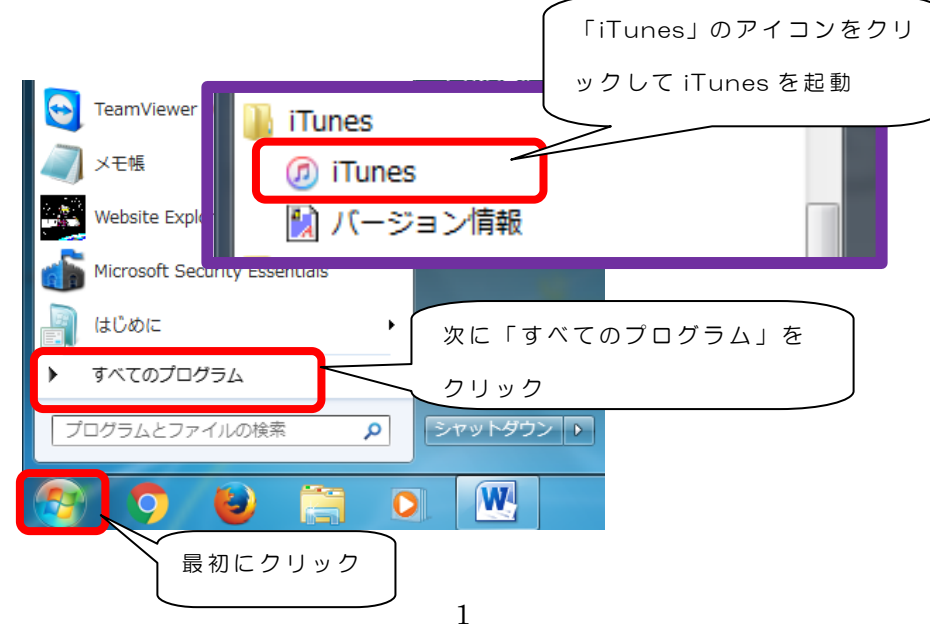

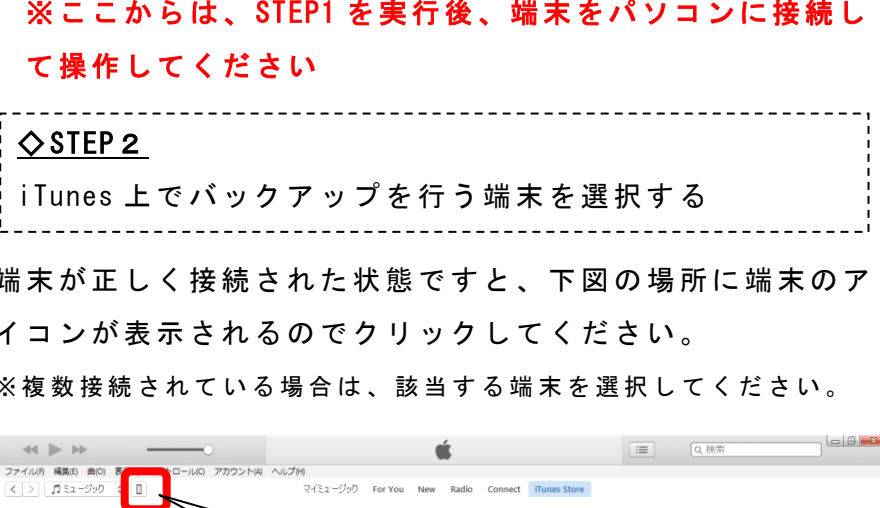

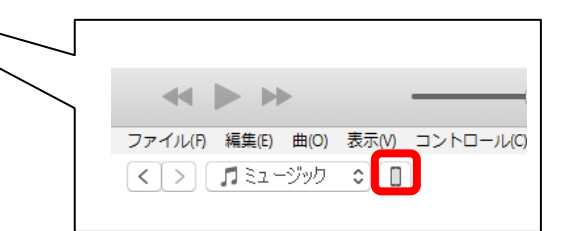

# 〇バックアップの手順 【端末で行うこと】 端末で行う操作はありません。 iOS の管理ソフトである iTunes を起動した後に、端末を 接続してください。 ①パソコンで iTunes を起動する。 【 パソ コン 接続 後行う こと 】 ②iTunes で端末を選 択する ③指定の場所にアクセスし、バックアップデータを取り出 す

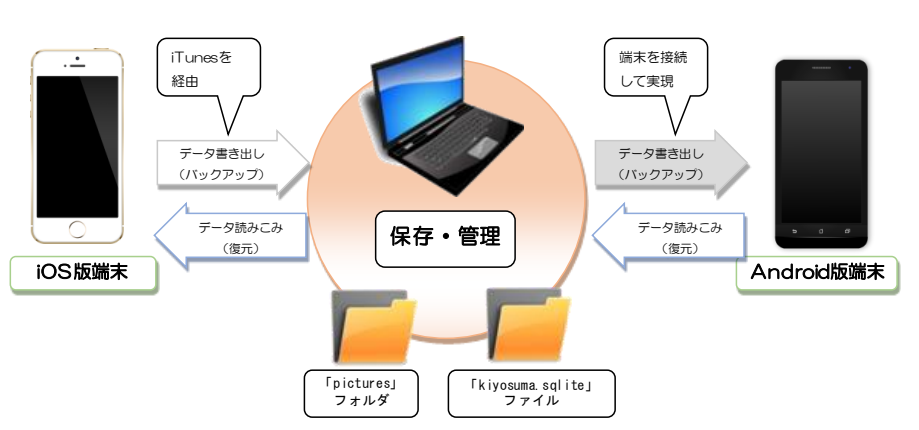

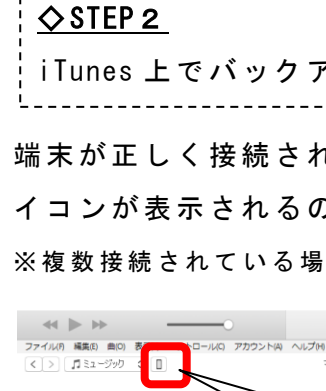

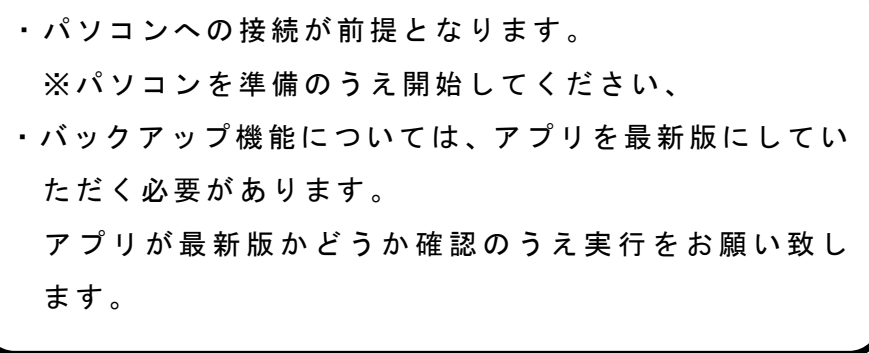

(1)端末を選択すると、左に機種情報とメニューが表示さ れるので、下記の手順にしたがって「キヨスマの書類」を 表示させてください。

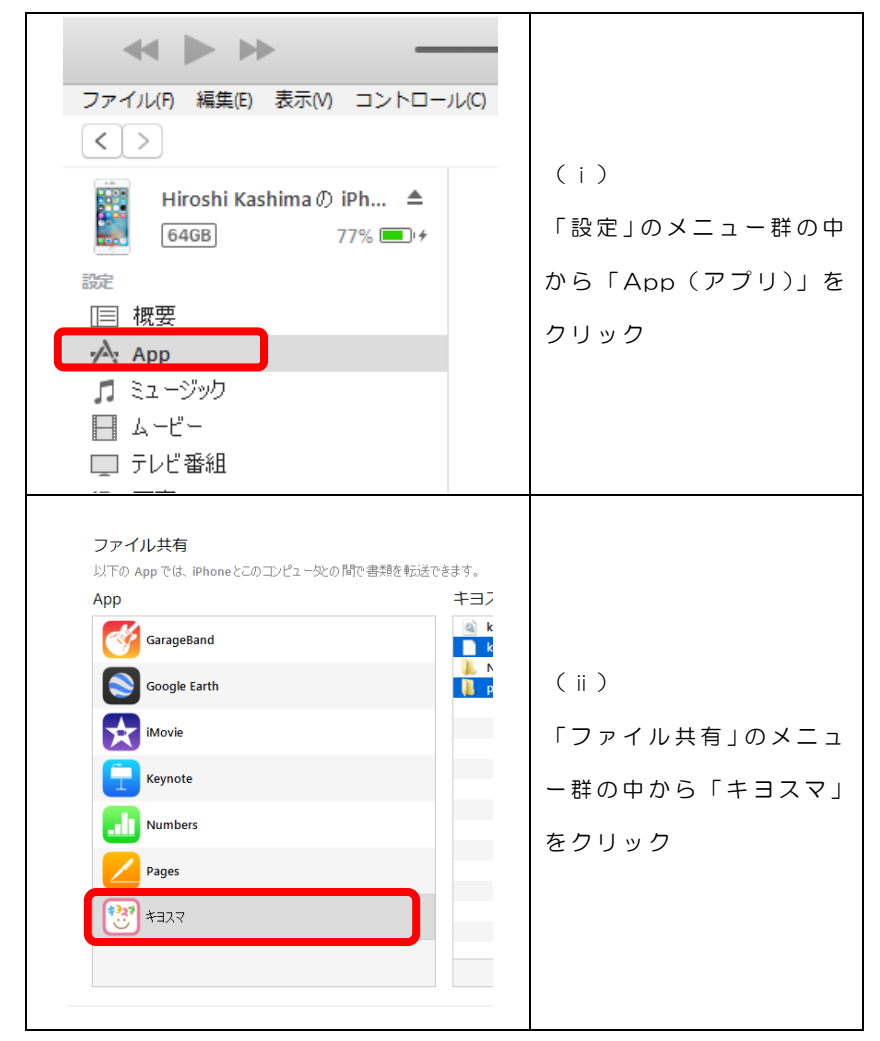

### ※「キヨスマの書類」が表示された状態

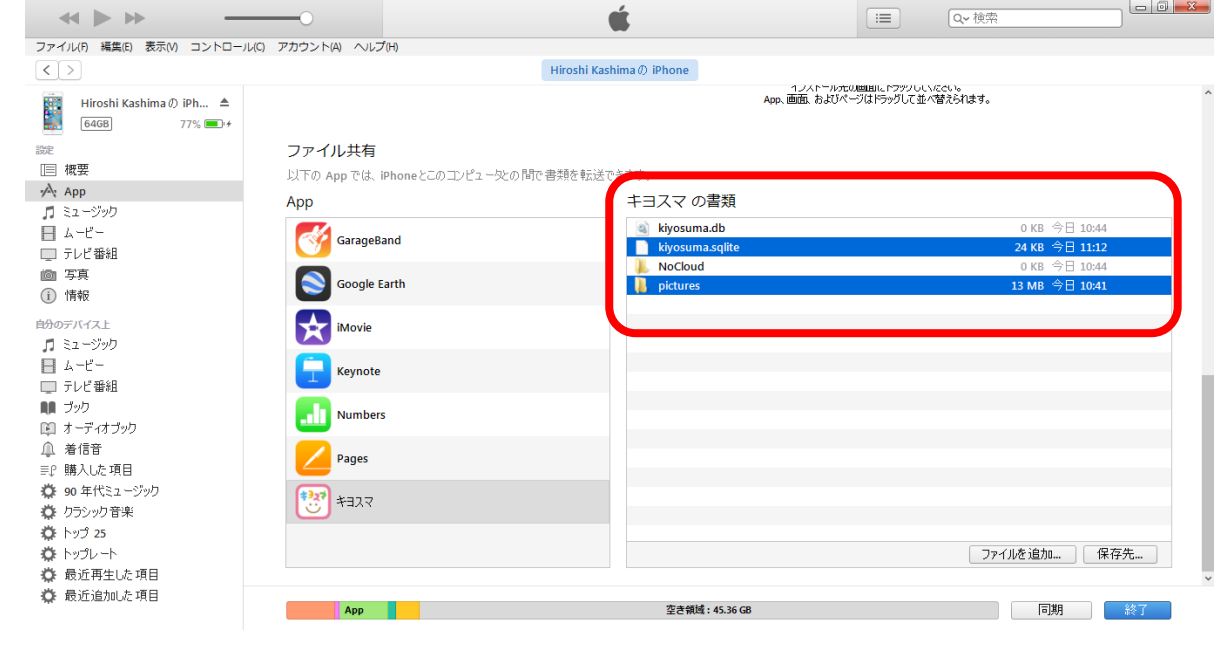

# (2)(1)の操作で表示させた「キヨスマの書類」内のファ

イ ル や フ ォ ル ダ の 中 で 「 pictures 」 フ ォ ル ダ と 「kiyosuma.sqlite」フ ァイルの2つのデータ をパソコ

### ンに保存します。

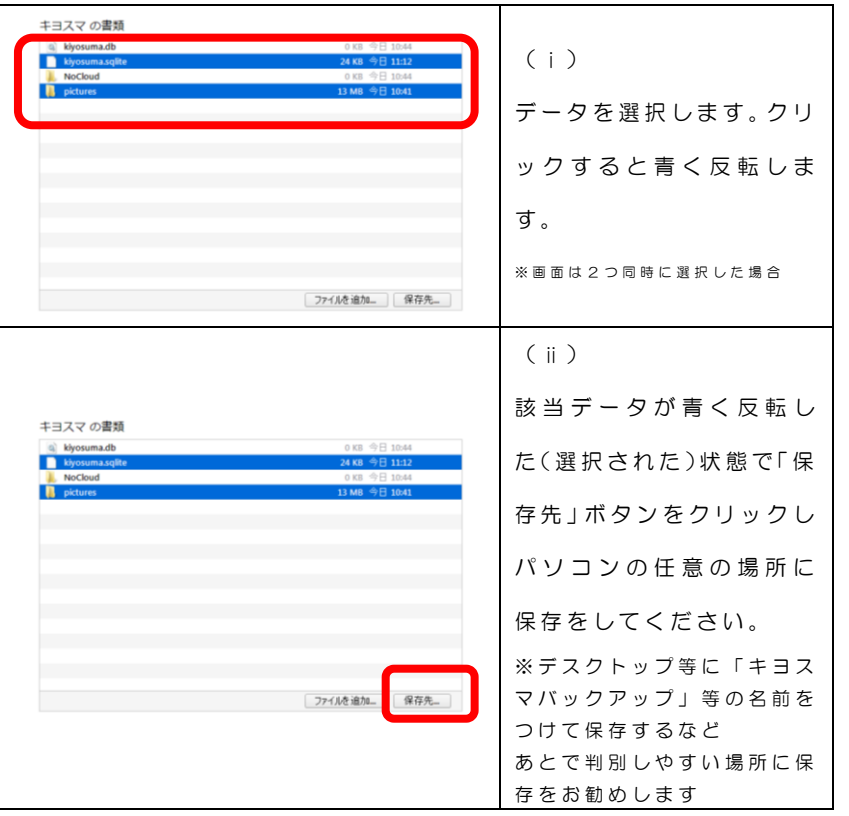

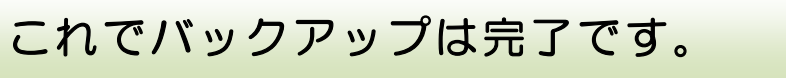

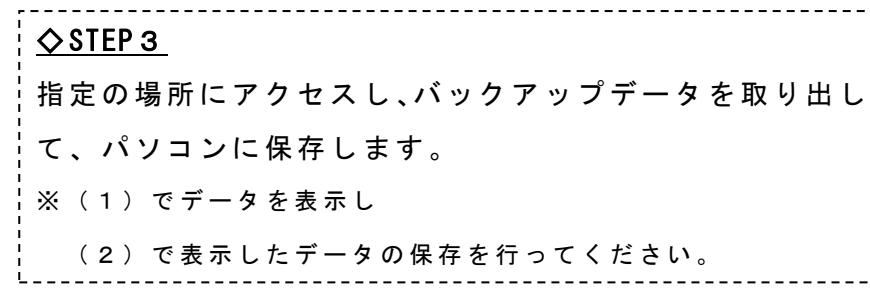